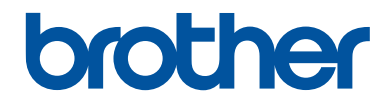

# **Kurzanleitung**

Erklärungen zu Grundfunktionen

**HL-L5000D HL-L5100DN HL-L5100DNT HL-L5200DW HL-L5200DWT HL-L6250DN** 

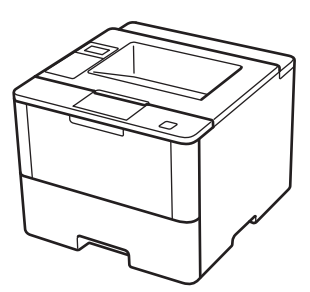

Brother empfiehlt, diese Anleitung zu Informationszwecken in der Nähe Ihres Brother Gerätes aufzubewahren.

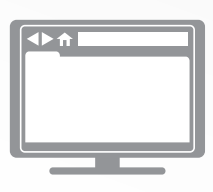

**Online-Benutzerhandbuch**

Diese Kurzanleitung enthält grundlegende Anweisungen und Informationen zu Ihrem Brother Gerät. Informationen zu fortgeschrittenen Funktionen finden Sie im Online-Benutzerhandbuch.

[solutions.brother.com/manuals](http://solutions.brother.com/manuals/)

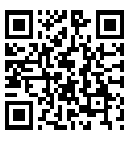

### **Benutzerhandbücher und wo sie zu finden sind**

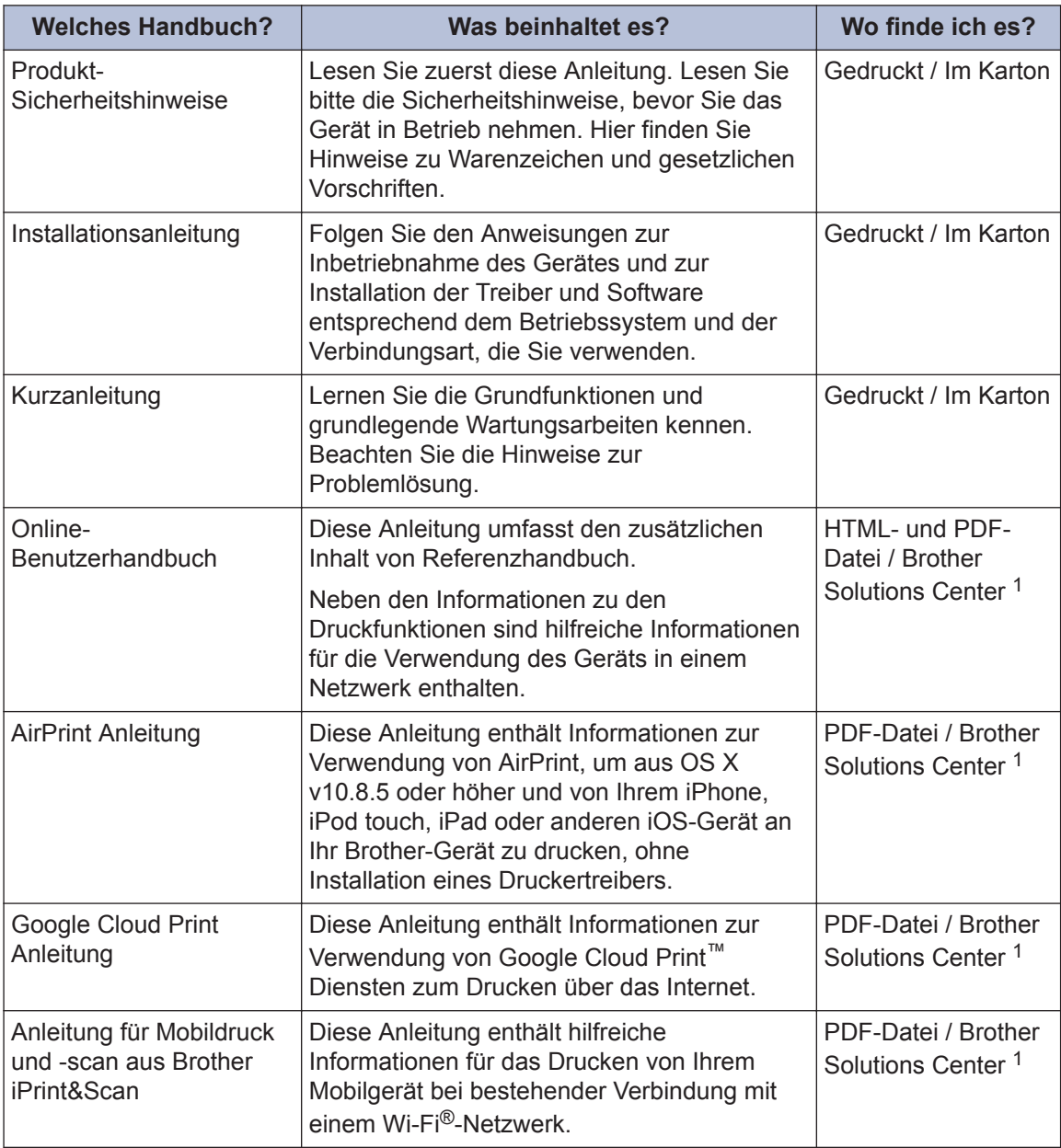

1 Besuchen Sie [solutions.brother.com/manuals](http://solutions.brother.com/manuals/).

### **Mit dem Online-Benutzerhandbuch können Sie das Gerät optimal nutzen**

Wir hoffen, dass Sie diese Anleitung hilfreich finden. Um mehr über die Funktionen des Gerätes zu erfahren, sehen Sie sich bitte unser Online-Benutzerhandbuch an. Es bietet Folgendes:

#### **Schnellere Navigation!**

- **√Suchfeld**
- Navigationsindex in einem separaten Bereich

#### **Umfassend!**

Jedes Thema in einer Anleitung

#### **Vereinfachtes Layout!**

- Bietet schrittweise Anleitungen
- Zusammenfassung der Funktion im oberen Bereich der Seite

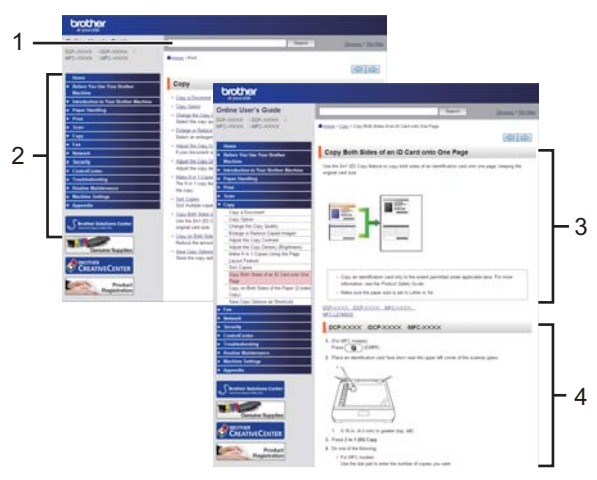

- 1. Suchfeld
- 2. Navigation
- 3. Zusammenfassung
- 4. Schrittweise Anleitungen

#### **Online-Benutzerhandbücher anzeigen**

Um das Online-Benutzerhandbuch und andere verfügbare Handbücher anzuzeigen, besuchen Sie [solutions.brother.com/manuals](http://solutions.brother.com/manuals/).

#### (Windows®)

Sie können auch über Brother Utilities auf die Handbücher für Ihr Gerät zugreifen. Das Tool Brother Utilities ist in der Standardinstallation enthalten. Nach der Installation finden Sie es entweder als Verknüpfung auf dem Desktop oder im Windows® **Start**-Menü.

### **Fragen oder Probleme? Werfen Sie online einen Blick auf unsere FAQs, Lösungen und Videos.**

Besuchen Sie die FAQ & Fehlerbehebung-Seite für Ihr Modell im Brother Solutions Center unter [support.brother.com](http://support.brother.com/).

- **Bietet mehrere Suchmöglichkeiten!**
- **Zeigt für weitere Informationen verwandte Fragen an**
- **Wird anhand von Kundenfeedback regelmäßig aktualisiert**

## **FAQ & Fehlerbehebung**

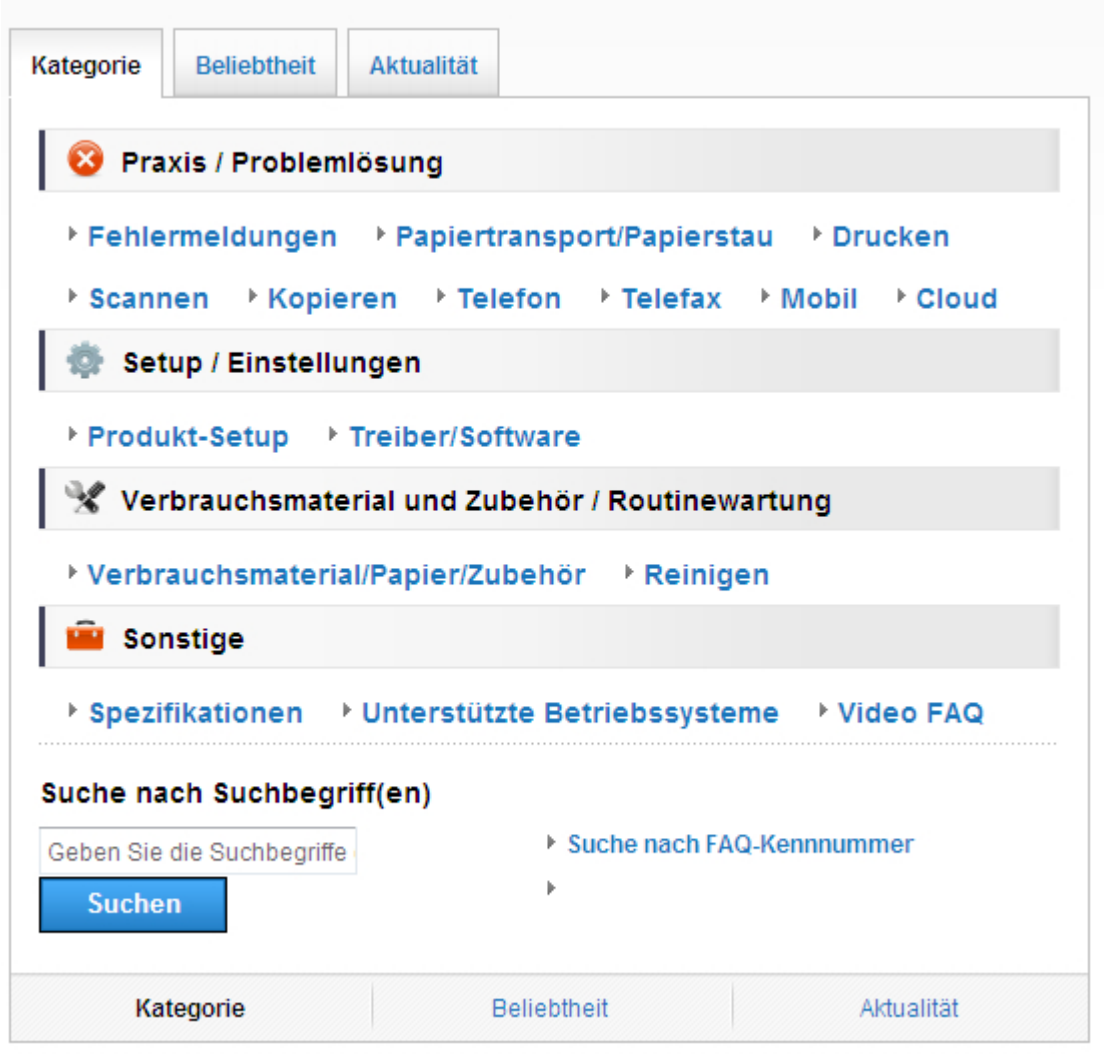

Da das Brother Solutions Center regelmäßig aktualisiert wird, kann sich dieser Bildschirm ohne vorherige Ankündigung ändern.

**Allgemeine Informationen**

# **Funktionstastenfeld-Übersicht**

**1**

Das Funktionstastenfeld kann je nach Modell unterschiedlich sein.

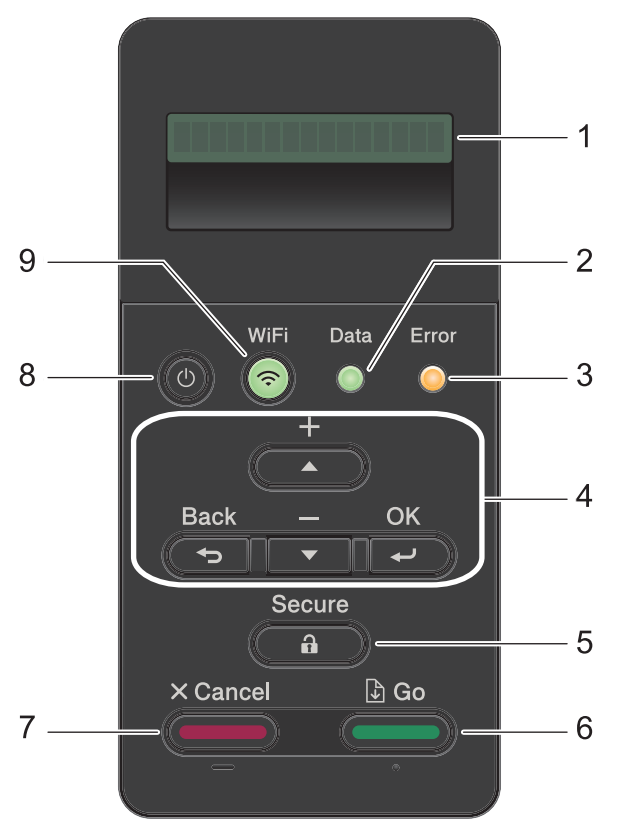

#### **1. Flüssigkristallanzeige (LCD)**

Zeigt Meldungen an, damit Sie das Gerät einfach einrichten und verwenden können.

Modelle mit Wireless-Netzwerk

Eine Anzeige mit vier Stufen zeigt die Stärke des Wireless-Signals, wenn Sie eine Wireless-Verbindung verwenden.

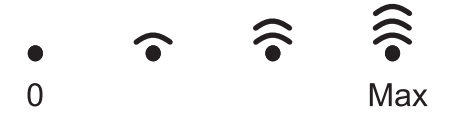

**2. LED Data (Daten)**

Die LED **Data (Daten)** blinkt abhängig vom Gerätestatus.

Wenn die LED **Data (Daten)** leuchtet, befinden sich Daten im Speicher des Geräts. Wenn die LED **Data (Daten)** blinkt, empfängt das Gerät Daten oder verarbeitet sie.

#### **3. LED Error (Fehler)**

Die LED **Error (Fehler)** blinkt, wenn im Display ein Fehler oder eine wichtige Statusmeldung angezeigt wird.

#### **4. Menütasten**

#### **OK**

Drücken Sie diese Taste, um die Geräteeinstellungen zu speichern. Nachdem Sie eine Einstellung geändert haben, kehrt das Gerät zur vorherigen Menüebene zurück.

#### **Back (Zurück)**

- Drücken Sie die Taste, um im Menü eine Ebene nach oben zu gelangen.
- Drücken Sie diese Taste, um bei der Eingabe von Zahlen die vorherige Stelle auszuwählen.

#### **a oder b (+ oder -)**

- Drücken Sie diese Taste, um durch die Menüs und Optionen zu blättern.
- Drücken Sie die Taste, um eine Zahl einzugeben oder um die Zahl zu erhöhen oder zu verringern. Halten Sie ▲ oder V gedrückt, um schneller zu wechseln. Wenn Sie die gewünschte Zahl sehen, drücken Sie **OK**.

#### **5. Secure (Sicher)**

Drücken Sie die Taste, um die im Speicher gesicherten Aufträge ausdrucken, wenn Sie Ihr vierstelliges Kennwort eingeben.

#### **6. Go (Los)**

- Drücken Sie diese Taste, um bestimmte Fehlermeldungen zu löschen. Um alle anderen Fehler zu löschen, befolgen Sie die Anweisungen im Display.
- Drücken Sie diese Taste, um alle im Speicher des Geräts verbleibenden Daten zu drucken.
- Drücken Sie diese Taste, um die angezeigte Option auszuwählen. Nach der Änderung einer Einstellung kehrt das Gerät zum Bereitschaftsmodus zurück.

#### **7. Cancel (Abbrechen)**

- Drücken Sie diese Taste, um die aktuelle Einstellung aufzuheben.
- Drücken Sie diese Taste, um einen programmierten Druckauftrag abzubrechen und ihn aus dem Speicher des Geräts zu löschen. Um mehrere Druckaufträge abzubrechen, halten Sie **Cancel (Abbrechen)** gedrückt, bis im Display [Alles abbrechen] angezeigt wird.

#### **8. Ein-/Ausschalten**

- Schalten Sie das Gerät ein, indem Sie (d) drücken.
- Schalten Sie das Gerät aus, indem Sie  $\left(\bigcup_{i=1}^{n} \mathcal{G}\right)$  gedrückt halten. Das Display zeigt vor dem Ausschalten einige Sekunden lang [Beenden] an.

#### **9. WiFi-, Netzwerk- oder Bericht-Tasten**

• Modelle ohne Netzwerk:

#### **Report (Bericht)**

Drücken Sie die Taste **Report (Bericht)**, um die Seite mit den Druckereinstellungen auszudrucken.

• Modelle mit verkabeltem Netzwerk:

#### **Network (Netzwerk)**

Drücken Sie die Taste **Network (Netzwerk)**, um die Einstellungen für ein verkabeltes Netzwerk einzurichten.

• Modelle mit Wireless-Netzwerk:

**WiFi**

Starten Sie das Wireless-Installationsprogramm auf dem Computer und drücken Sie die Taste **WiFi**. Befolgen Sie die Anweisungen auf dem Bildschirm, um eine Wireless-Verbindung zwischen dem Gerät und dem Netzwerk herzustellen.

Wenn die Anzeige **WiFi** leuchtet, ist das Brother-Gerät mit einem Wireless-Access Point verbunden. Wenn die **WiFi**-Leuchte blinkt, ist die Wireless-Verbindung inaktiv oder das Gerät stellt gerade eine Verbindung zu einem Wireless-Access Point her.

**1**

### **Zugriff auf die Brother-Dienstprogramme (Windows®)**

**Brother Utilities** ist eine Startanwendung für einfachen Zugriff auf alle Brother-Anwendungen, die auf dem Computer installiert sind.

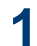

Sie haben die folgenden Möglichkeiten:

• (Windows $^{\circledR}$  XP, Windows Vista $^{\circledR}$ . Windows® 7, Windows Server® 2003, Windows Server® 2008 und Windows Server® 2008 R2)

Klicken Sie auf **(Start)** > **Alle**

**Programme** > **Brother** > **Brother Utilities**.

• (Windows $^{\circledR}$  8 und Windows Server $^{\circledR}$ 2012)

Tippen oder klicken Sie auf dem **Start**-Bildschirm oder dem Desktop

auf (**Brother Utilities**).

• (Windows® 8.1 und Windows Server<sup>®</sup> 2012 R2)

Bewegen Sie die Maus in die untere linke Ecke des **Start**-Bildschirms und

klicken Sie auf  $\left(\frac{1}{\sqrt{2}}\right)$  (wenn Sie ein

berührungsbasiertes Gerät verwenden, streichen Sie auf dem **Start**-Bildschirm von unten nach oben, um den **Apps**-Bildschirm aufzurufen).

Wenn der **Apps**-Bildschirm angezeigt wird, tippen oder klicken Sie auf (**Brother Utilities**).

**2** Wählen Sie Ihr Gerät (wobei XXXX Ihre Modellbezeichnung ist).

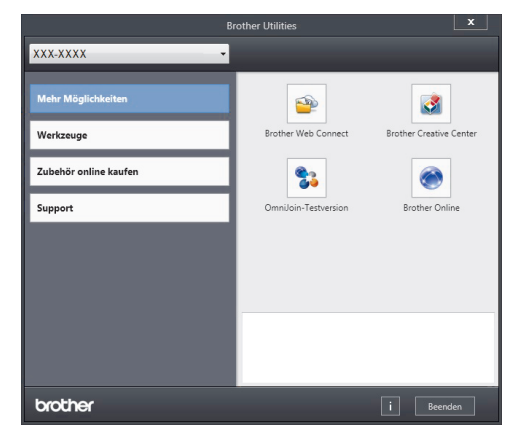

**3** Wählen Sie den Vorgang, den Sie verwenden möchten.

**2**

# **Einlegen von Papier**

### **Einlegen von Papier in die Papierkassette**

Verwenden Sie die Papierkassette, wenn Sie die folgenden Medien bedrucken:

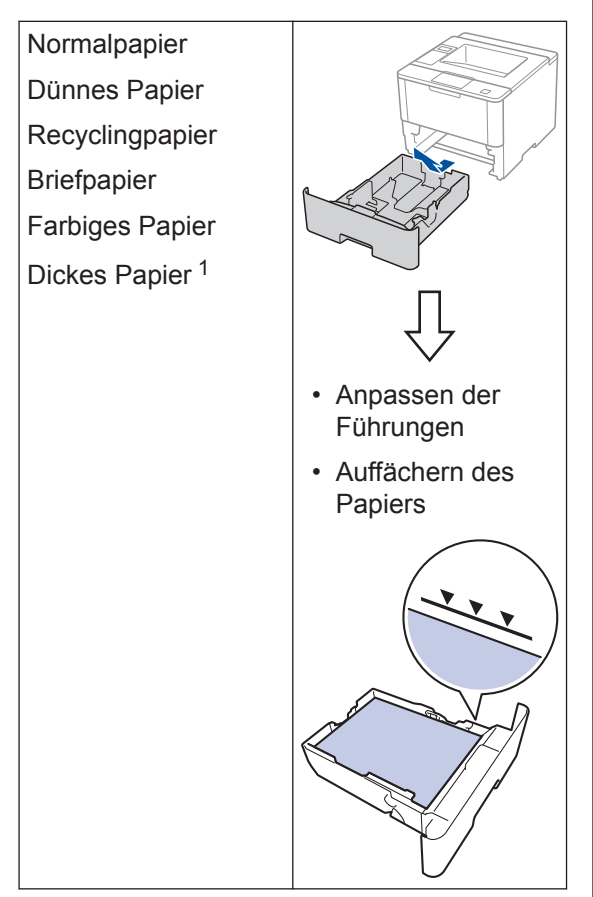

Weitere Informationen >> Online-*Benutzerhandbuch*: *Einlegen von Papier und Drucken über die Papierkassette*

### **Einlegen von Papier in die Multifunktionszufuhr (MF-Zufuhr)**

Verwenden Sie die MF-Zufuhr, wenn Sie die folgenden Medien bedrucken:

Normalpapier Dünnes Papier **Recyclingpapier** Hartpostpapier **Briefpapier** Farbiges Papier Dickes Papier<sup>2</sup> Etiketten<sup>2</sup> Umschläge<sup>2</sup>

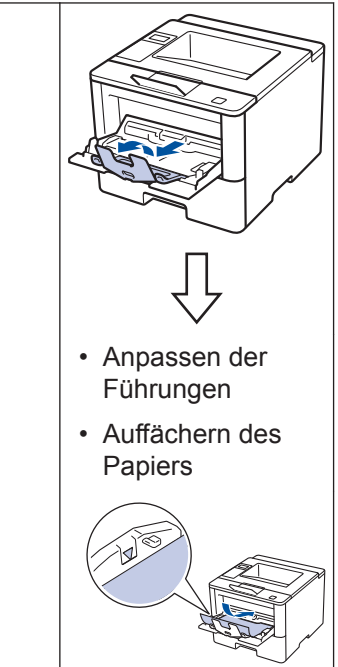

Weitere Informationen >> Online-*Benutzerhandbuch*: *Einlegen von Papier und Drucken über die Multifunktionszufuhr (MF-Zufuhr)*

<sup>1</sup> Öffnen Sie vor dem Druckvorgang die rückwärtige Abdeckung (Papierablage mit Ausgaberichtung Bild nach oben), damit das bedruckte Papier in die Papierablage mit Ausgaberichtung Bild nach oben ausgeworfen werden kann.

<sup>2</sup> Öffnen Sie vor dem Druckvorgang die rückwärtige Abdeckung (Papierablage mit Ausgaberichtung Bild nach oben), damit das bedruckte Papier in die Papierablage mit Ausgaberichtung Bild nach oben ausgeworfen werden kann.

**Drucken**

**3**

## **Drucken über den Computer**

### **Drucken eines Dokuments (Macintosh)**

Informationen zum Drucken >> Online-*Benutzerhandbuch*: *Drucken über den Computer (Macintosh)*

### **Drucken eines Dokuments (Windows®)**

- **1** Wählen Sie den Druckbefehl der Anwendung.
- **2** Wählen Sie **Brother XXX-XXXX** (wobei XXXX Ihre Modellbezeichnung ist).
- **3** Klicken Sie auf **Drucken**.
- **4** Schließen Sie den Druckvorgang ab.

Weitere Informationen >> Online-*Benutzerhandbuch*: *Drucken über den Computer (Windows®)*

**Drucken von mehr als einer Seite auf ein Blatt Papier (N auf 1) (Windows®)**

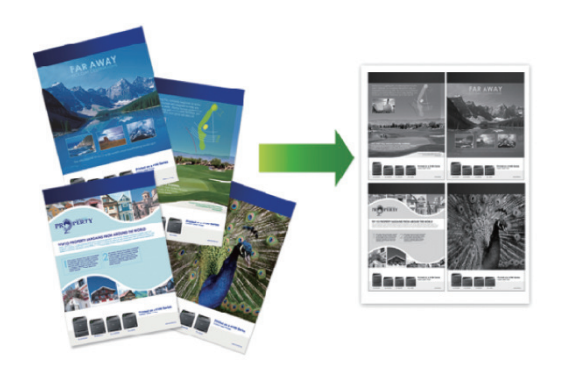

- **1** Wählen Sie den Druckbefehl der Anwendung.
- **2** Wählen Sie **Brother XXX-XXXX** (wobei XXXX die Bezeichnung Ihres Modells ist) und klicken Sie dann auf die Schaltfläche für die Druckeigenschaften oder Druckeinstellungen.

Das Druckertreiberfenster erscheint.

- **3** Klicken Sie auf die Dropdown-Liste **Mehrseitendruck** und wählen Sie die Option **2 auf 1**, **4 auf 1**, **9 auf 1**, **16 auf 1** oder **25 auf 1**.
- **4** Klicken Sie auf **OK**.
- **5** Schließen Sie den Druckvorgang ab.

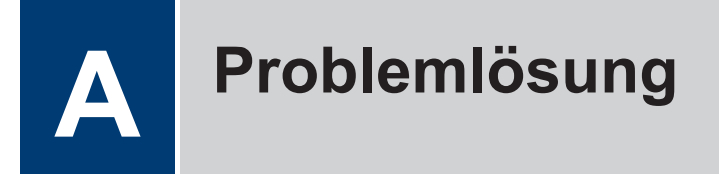

Verwenden Sie diesen Abschnitt, um Probleme zu beheben, die bei der Verwendung des Brother-Geräts auftreten können.

### **Lokalisieren des Problems**

Auch wenn Sie der Meinung sind, dass ein Problem mit Ihrem Gerät besteht, können Sie die meisten Probleme selbst beheben.

Überprüfen Sie zuerst Folgendes:

- Das Netzkabel des Geräts ist richtig angeschlossen und das Gerät ist eingeschaltet.
- Alle orangefarbenen Transportschutzteile des Gerätes wurden entfernt.
- (Für Netzwerkmodelle) Der Access Point (für Wireless-Netzwerke), Router oder Hub ist eingeschaltet und die Verbindungsanzeige blinkt.
- Das Papier ist richtig in die Papierkassette eingelegt.
- Die Schnittstellenkabel sind sicher mit dem Gerät und dem Computer verbunden.
- Überprüfen Sie das Display oder den Status des Geräts in **Brother Status Monitor** auf dem Computer.

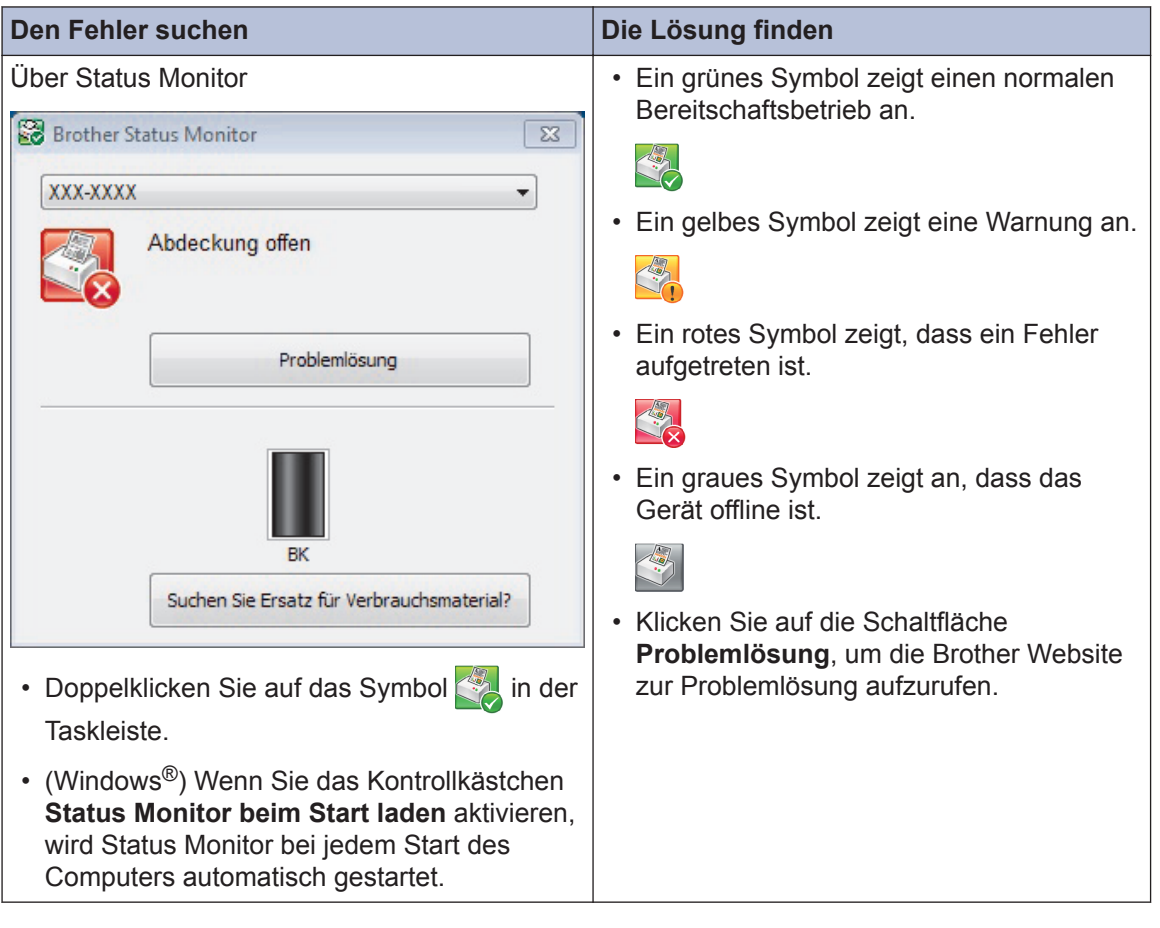

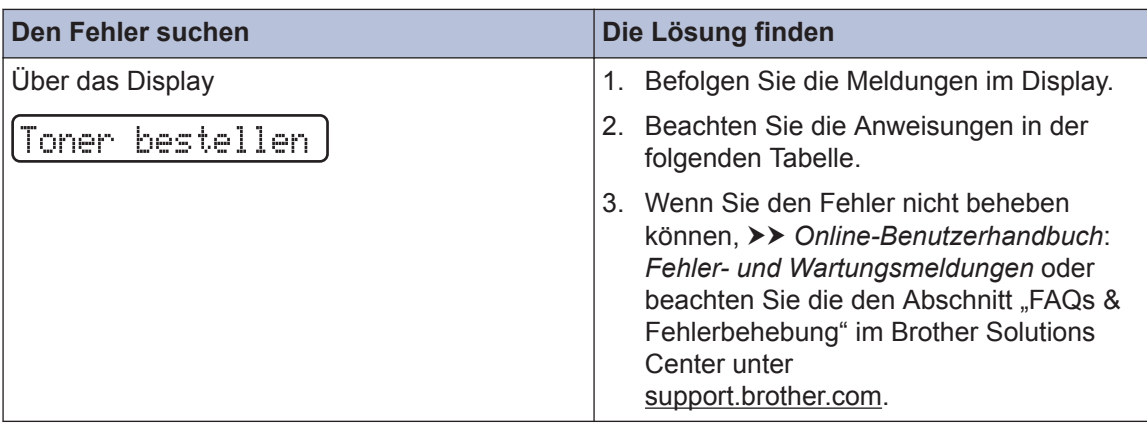

### **Fehler- und Wartungsmeldungen**

Die häufigsten Fehler- und Wartungsmeldungen sind in der Tabelle aufgeführt.

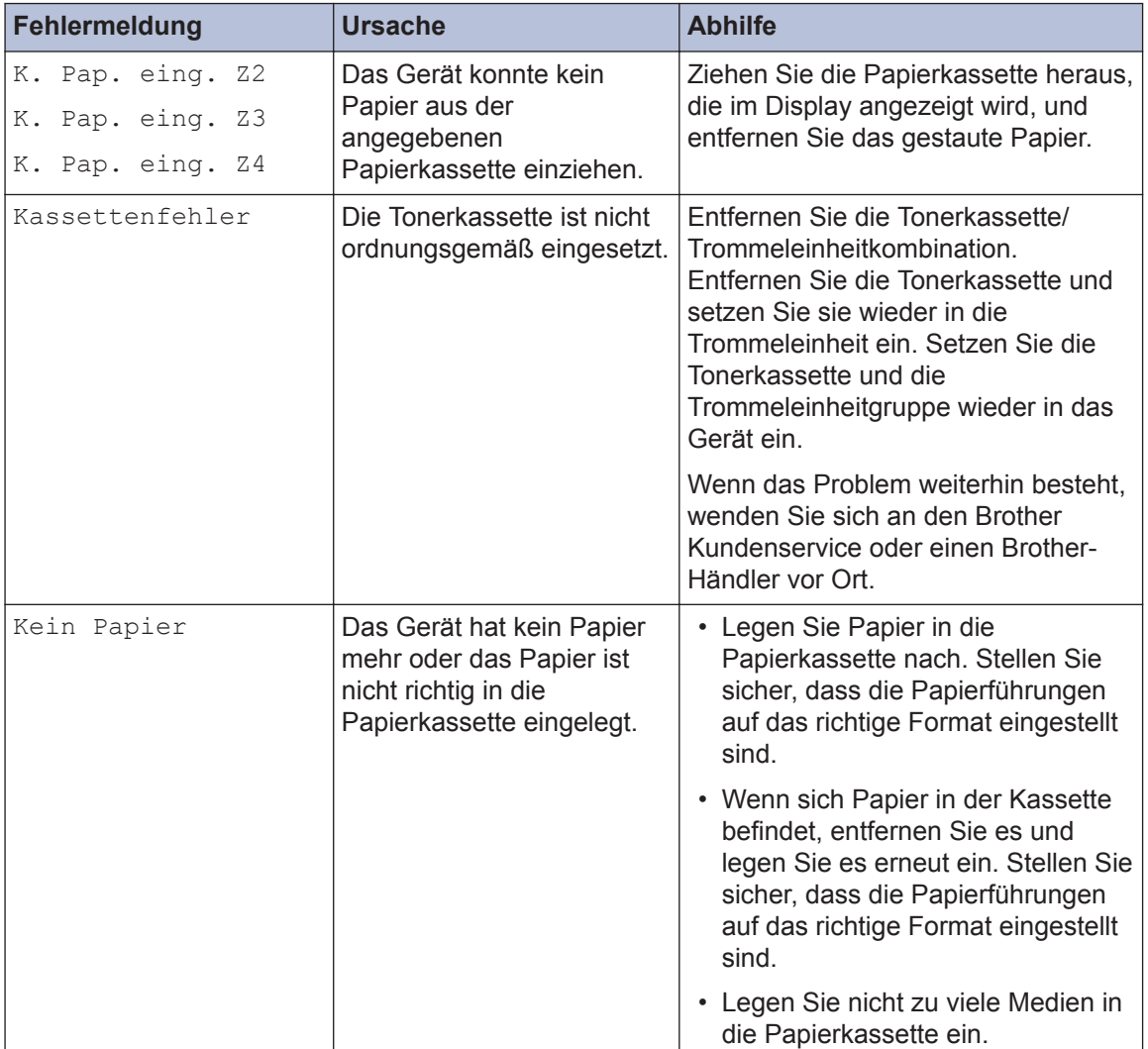

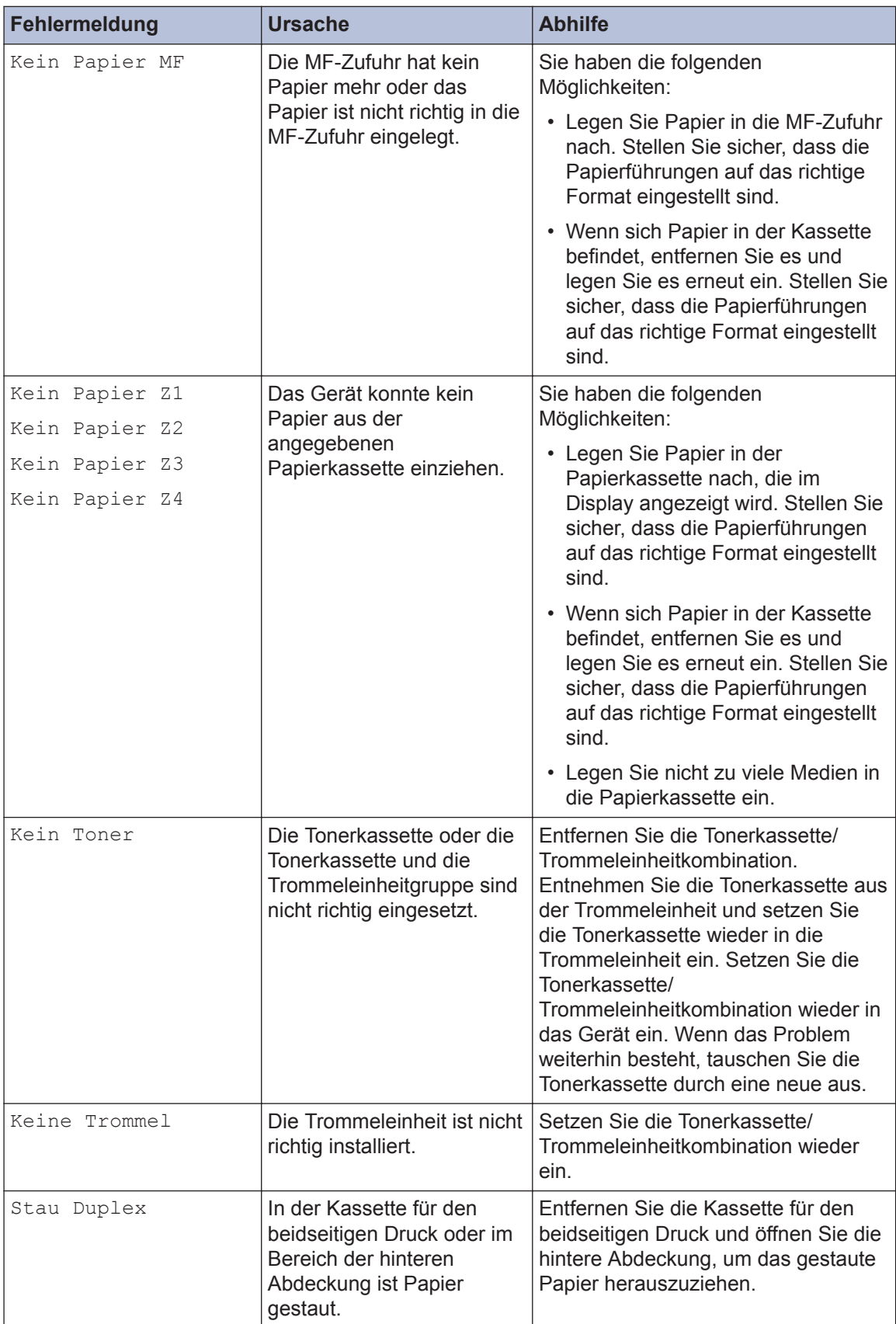

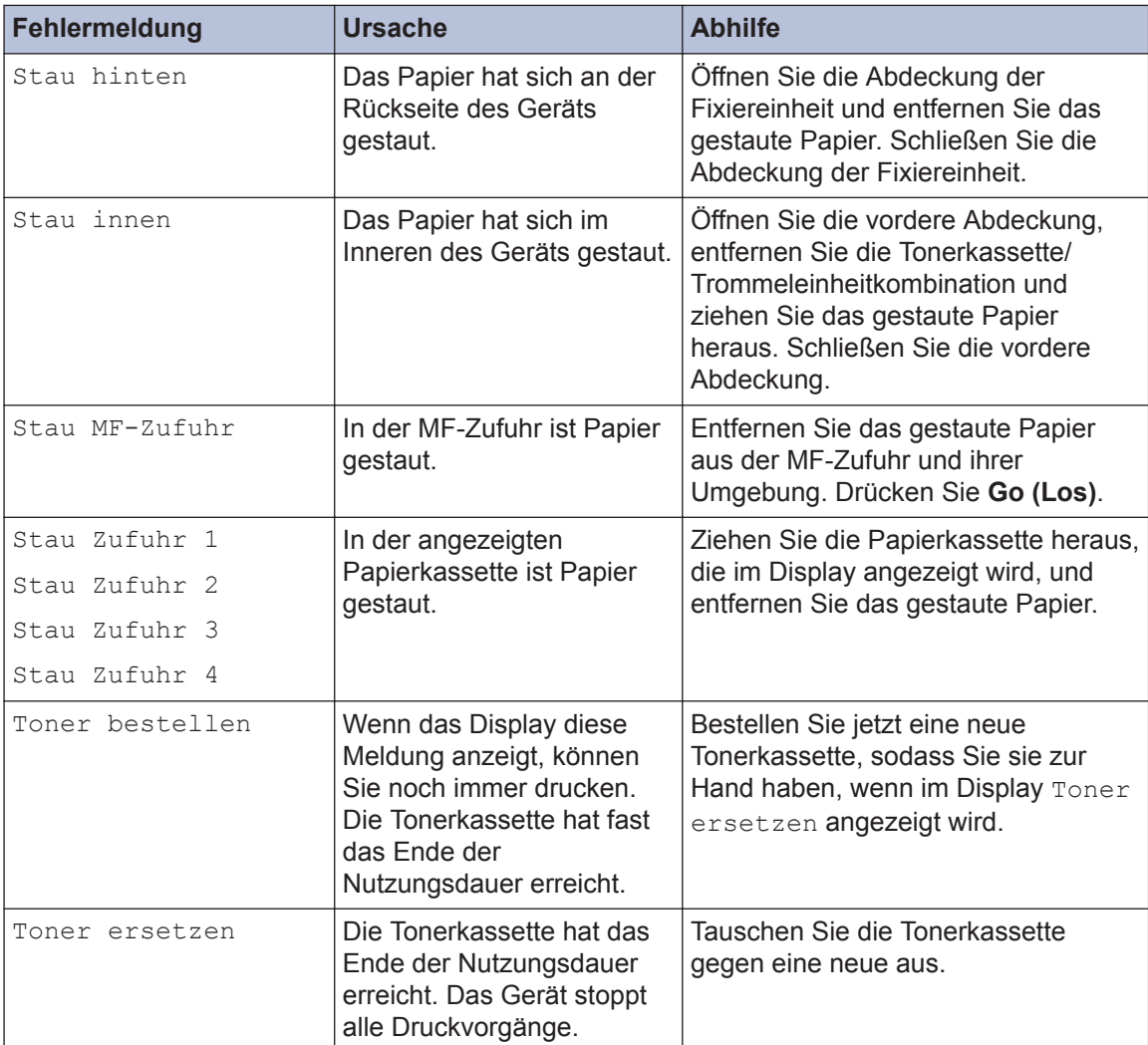

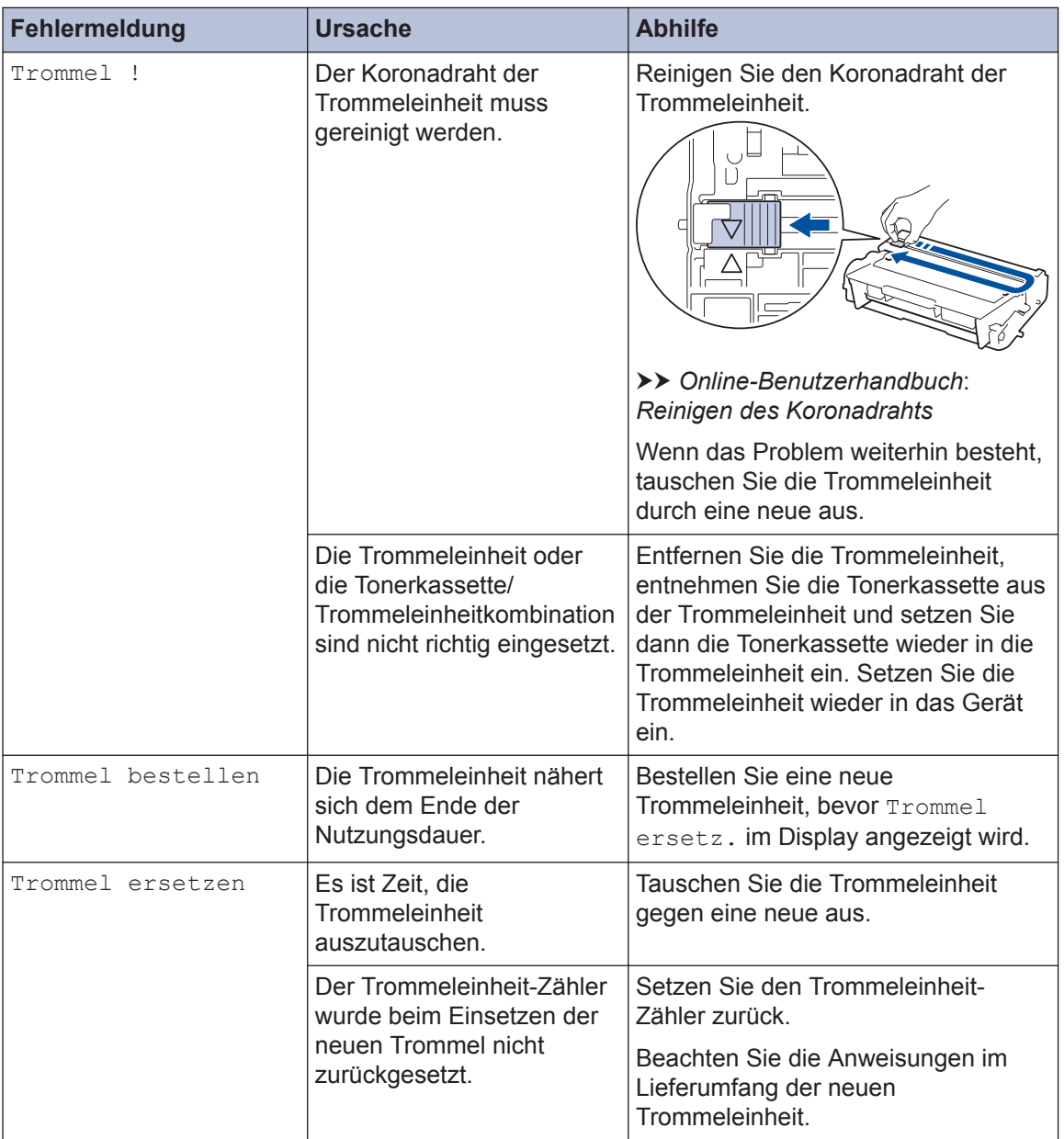

### **Papierstaus**

Eine Fehlermeldung zeigt an, wo es zu einem Papierstau im Gerät gekommen ist.

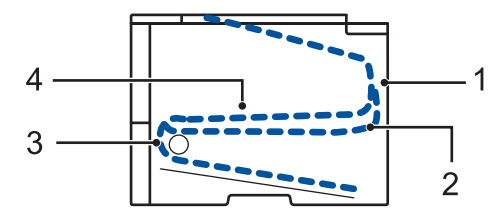

Fehlermeldungen:

- 1. Stau Rückseite
- 2. Stau beidseitig
- 3. Stau Ablage
- 4. Stau innen

### **Lösungen für die Wireless-Verbindung**

Wenn Sie keine Verbindung des Brother-Geräts mit dem Wireless-Netzwerk herstellen können, beachten Sie die folgenden Punkte:

- *Online-Benutzerhandbuch*: *Drucken des WLAN-Berichts*
- *Installationsanleitung*: *Alternative Methode für die WLAN-Konfiguration*

**Anhang**

**B**

### **So geben Sie Text über das Brother-Gerät ein**

Wenn Sie bestimmte Optionen einrichten, wie den Netzwerkschlüssel, müssen Sie Zeichen beim Gerät eingeben:

• Halten Sie ▲ oder ▼ gedrückt oder drücken Sie sie wiederholt, um ein Zeichen aus dieser Liste auszuwählen:

0123456789abcdefghijklmnopqrstuvwxyzABCDEFGHIJKLMNOPQRSTUVWXYZ(Leerzeichen )!"#\$%&'()\*+,-./:;<=>?@[]^\_

- Drücken Sie **OK**, wenn das gewünschte Zeichen oder Symbol angezeigt wird, und geben Sie dann das nächste Zeichen ein.
- Drücken Sie **Back (Zurück)**, um falsch eingegebene Zeichen zu löschen.

### **Informationen zur Konformität mit Verordnung 801/2013 der Kommission**

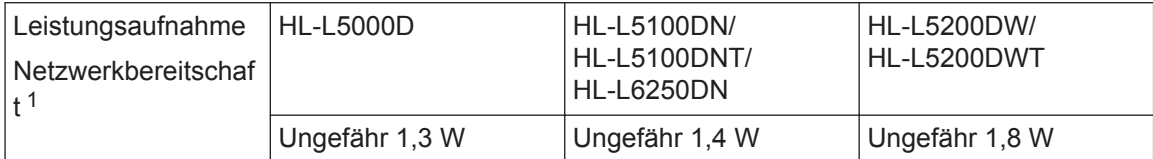

1 Alle Netzwerkports aktiviert und verbunden

#### **Wireless LAN aktivieren/deaktivieren**

Um die Wireless-Netzwerkverbindung zu aktivieren oder zu deaktivieren, drücken Sie ▲ oder ▼, um [Netzwerk] > [WLAN] > [WLAN aktiv] > [Ein] oder [Aus] auszuwählen.

### **Drucken über ein Mobilgerät**

Mit Brother iPrint&Scan können Sie Funktionen des Brother-Geräts direkt über Ihr Mobilgerät verwenden, ohne dass Sie einen Computer benötigen. Laden Sie sich *Anleitung für Mobildruck und -scan aus Brother iPrint&Scan* unter dieser Adresse herunter: [solutions.brother.com/](http://solutions.brother.com/manuals/) [manuals](http://solutions.brother.com/manuals/).

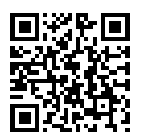

## **Verbrauchsmaterialien**

H

Wenn es an der Zeit ist, die Verbrauchsmaterialien, wie den Toner oder die Trommel, auszutauschen, wird im Funktionstastenfeld des Geräts oder in Status Monitor eine Fehlermeldung angezeigt. Für weitere Informationen zu den Verbrauchsmaterialien für Ihr Gerät besuchen Sie <http://www.brother.com/original/index.html>oder wenden Sie sich an Ihren Brother-Vertriebshändler.

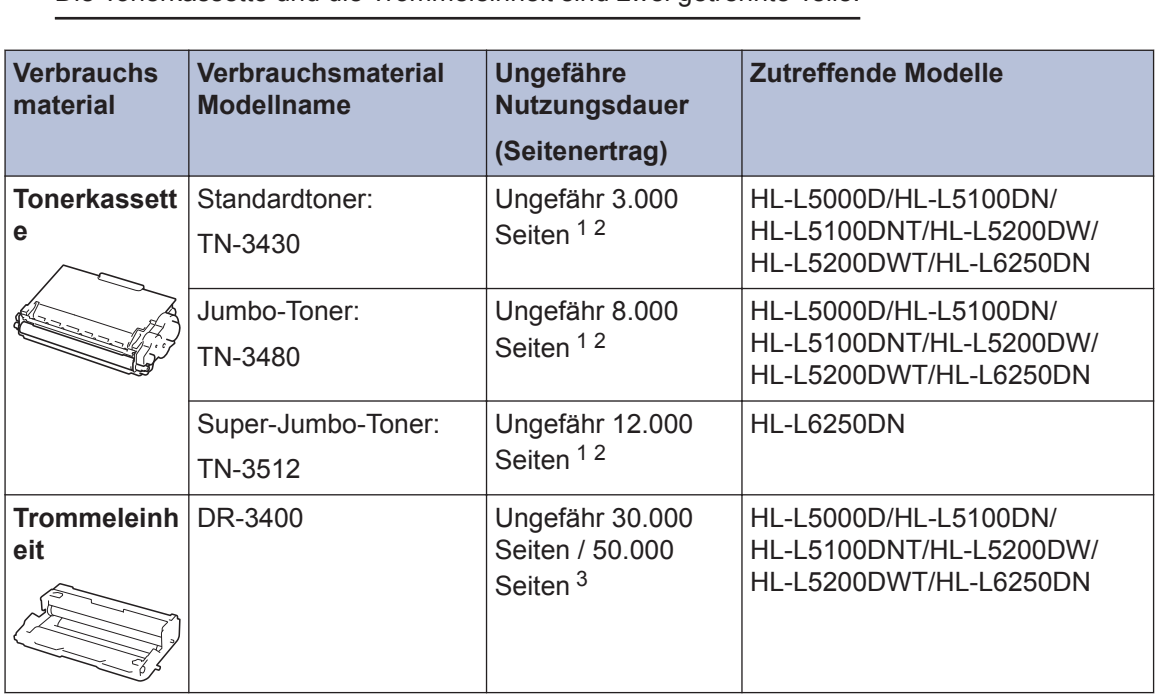

Die Tonerkassette und die Trommeleinheit sind zwei getrennte Teile.

1 Diese ungefähren Angaben zur Kartuschenergiebigkeit entsprechen der Norm ISO/IEC 19752.

2 Einseitig bedruckte Seiten im Format A4 oder Letter

3 Ungefähr 30.000 Seiten auf Grundlage von 1 Seite pro Auftrag und 50.000 Seiten auf Grundlage von 3 Seiten pro Auftrag [einseitig bedruckte Seite im Format A4/Letter]. Die Anzahl der Seiten kann durch eine Vielzahl von Faktoren beeinflusst werden, darunter unter anderem die Medienart und das Medienformat.

### **BROTHER**<br>CREATIVECENTER

Wenn Sie Windows® verwenden, doppelklicken Sie auf das Symbol Brother CreativeCenter

auf Ihrem Desktop, um die **KOSTENLOSE** Website zu besuchen, die als Ressource

entwickelt wurde, um Ihnen bei der einfachen Erstellung und dem einfachen Ausdruck speziell konzipierter Materialien für Arbeit und zu Hause mit Fotos, Text und viel Kreativität zu helfen.

Macintosh-Benutzer können das Brother CreativeCenter unter dieser Webadresse aufrufen:

<http://www.brother.com/creativecenter>

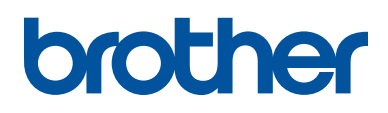

**Besuchen Sie unsere Website [www.brother.com](http://www.brother.com/)**

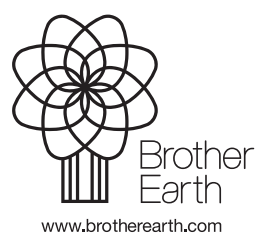

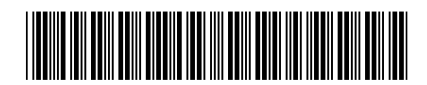

D004RC001-00 GER Version 0